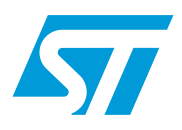

# USB Power Switch demonstrator kit

## **Introduction**

The objective of this demonstrator is to display to the user the features and capabilities of the USB Power switches (ST204x and ST205x) developed by STMicroelectronics using a Windows® -based host software application and one of several USB low-speed microcontrollers from ST acting as a peripheral device. The host software and the ST7 source code provides a clear picture of the power switch capabilities. The USB communication between host and the device is done through a HID class based protocol developed specially for demonstration board applications .

The demonstration board incorporates microcontroller, programmable voltage regulator, Mosfets, switches and various resistive networks. The onboard regulator can be configured to supply various voltages by selecting appropriate resistance from the resistive network present at the adjust pin of the regulator. Different voltages and loads can be selected from the PC software as well as through switches present on the board. LEDs are provided on the board to indicate the various combinations of input voltage and load applied to the power switch. The board has an ICC connector to program the microcontroller Flash memory. An external 12V charge pump is also provided on the board to allow the user to perform In-Application Programming (IAP) of the microcontroller embedded Flash program memory. Any type of real load (e.g. USB speakers) can be powered from this board by plugging in the connector present on the board.

# **Contents**

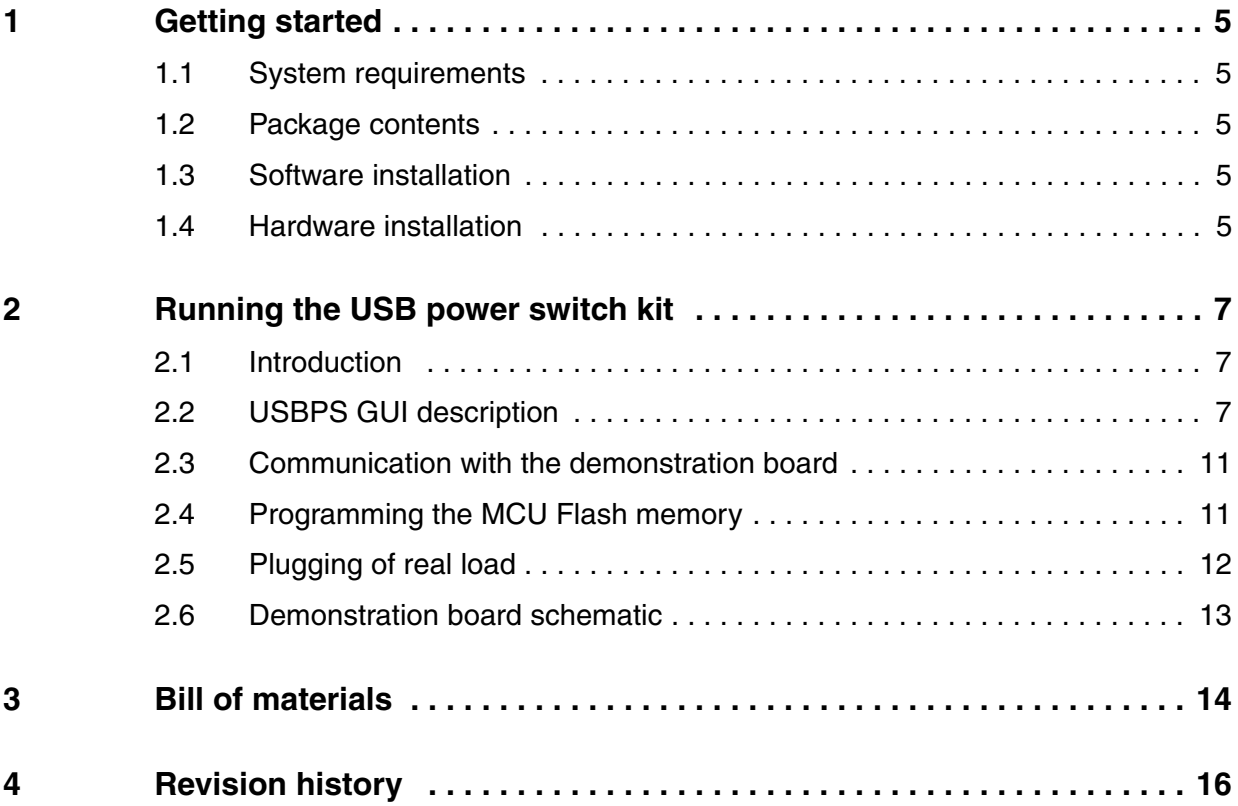

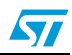

# **List of figures**

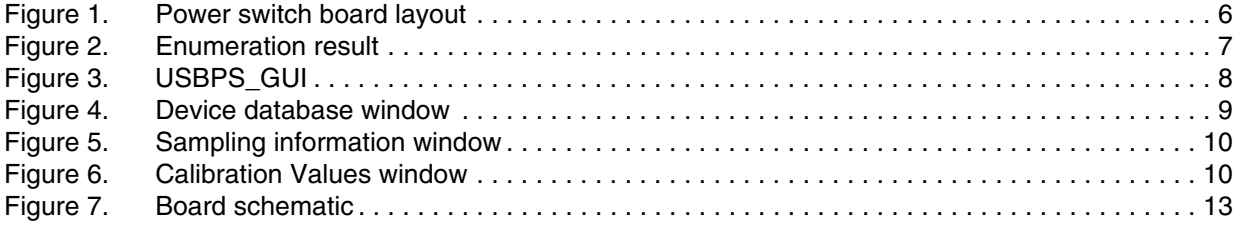

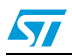

# **List of tables**

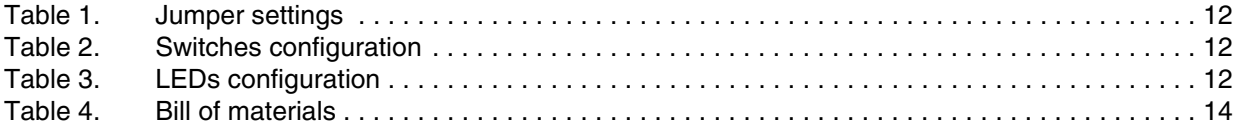

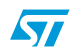

# <span id="page-4-0"></span>**1 Getting started**

## <span id="page-4-1"></span>**1.1 System requirements**

In order to use the USB Power Switch Demonstrator with the Windows® operating system, a recent version of Windows, such as Windows 98, Windows 2000 or Windows XP must be installed on the PC.

The version of the Windows OS installed on your PC may be determined by clicking on the "System" icon in the Control Panel.

## <span id="page-4-2"></span>**1.2 Package contents**

The USB Evaluation Kit includes the following items:

- Hardware content
	- One USB Power Switch demonstration board
- Software content
	- PC executable software (USBPS\_GUI) for using the demonstration board
	- PC executable software (DFUGUI) for upgrading firmware through USB using DFU feature.
	- ST7 firmware (C source code) for the ST72F62.
- **Documentation** 
	- User Manual for using the Power Switch demonstrator kit.
	- ST7262 Datasheet.
	- USB power switches datasheets.
	- Usage document for using DFUGUI.

## <span id="page-4-3"></span>**1.3 Software installation**

Run the setup file to install USBPS\_GUI and follow the on-screen prompts to complete the installation.

## <span id="page-4-4"></span>**1.4 Hardware installation**

*[Figure 1](#page-5-0)* shows a photograph of the demonstration board with all the components usable on this board. The schematic of the demonstration board is given in *[Figure 7](#page-12-1)*.

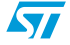

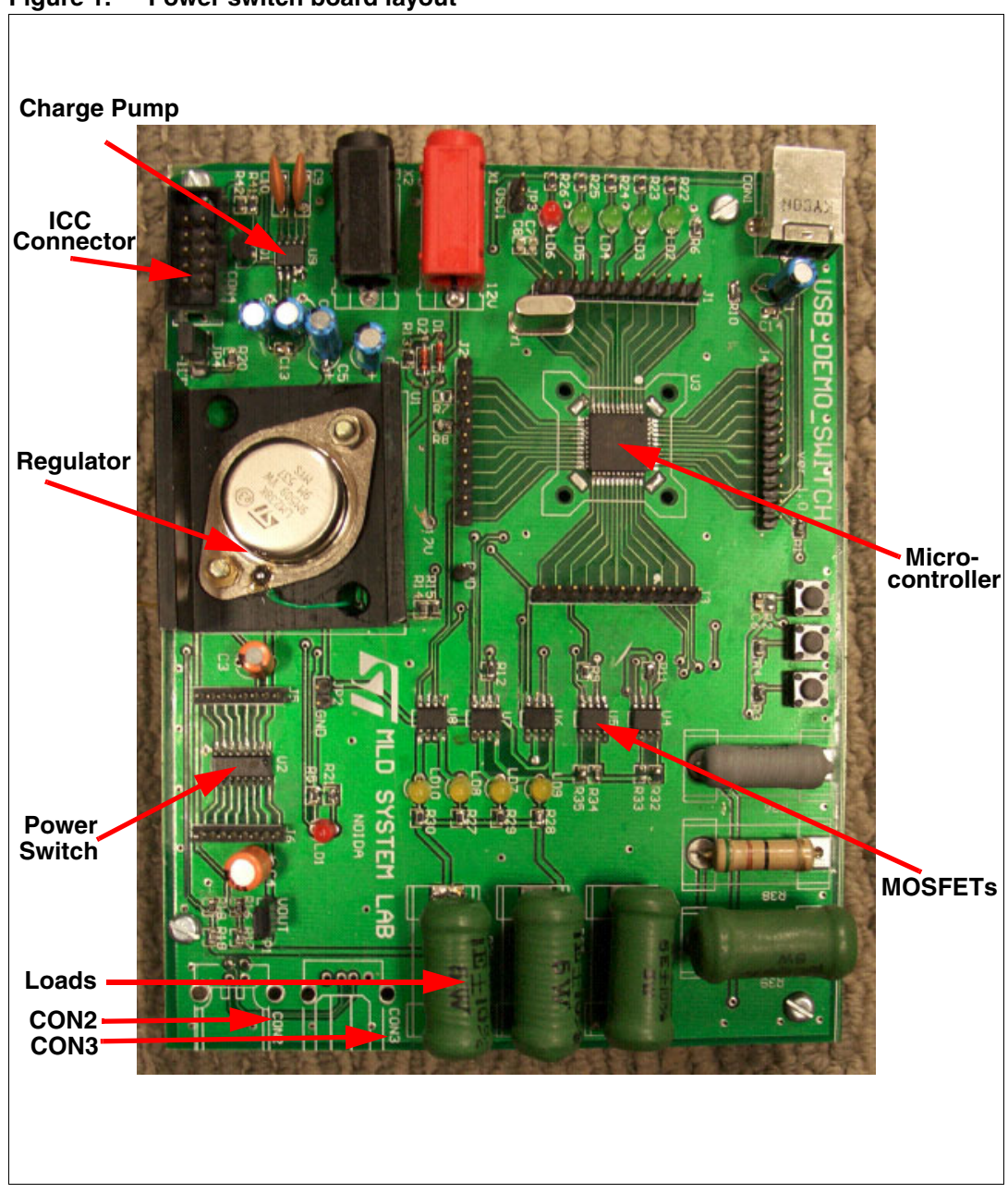

<span id="page-5-0"></span>**Figure 1. Power switch board layout**

## **1.4.1 Power supply**

The microcontroller is directly powered by the USB Connector (bus-powered). While the rest of the circuit needs a 10V/3A supply which has to be plugged in the connectors of the board after inserting the USB cable.

# <span id="page-6-0"></span>**2 Running the USB power switch kit**

## <span id="page-6-1"></span>**2.1 Introduction**

This USB Power Switch kit consists of two main parts: an USBPS\_GUI running on PC and a Demonstration board. Communications between the PC and the ST7 board are done through different USB pipes:

- Control IN and OUT during the enumeration with the bi-directional endpoint 0
- Interrupt IN from endpoint 1 for data transferred from ST7 to PC.
- Interrupt OUT to the endpoint 2 for the data transferred from PC to ST7.

<span id="page-6-3"></span>**Figure 2. Enumeration result** 

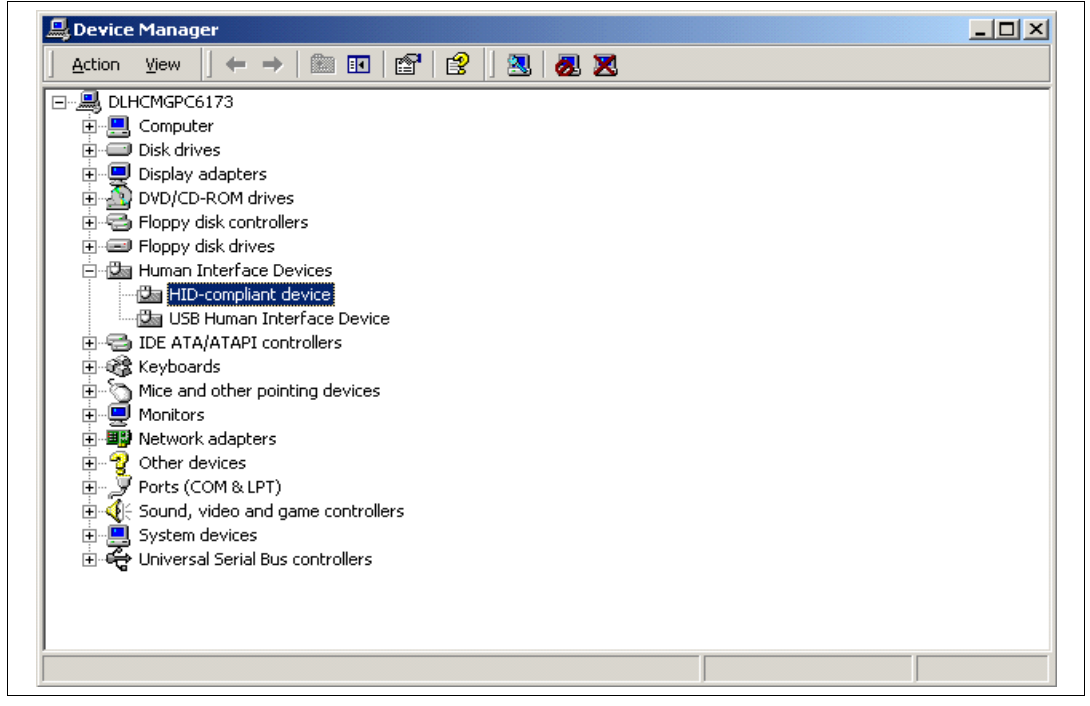

By starting the USBPS\_GUI on the PC, you get a graphical interface (*[Figure 3](#page-7-0)*) for controlling the demonstration board. This PC software is used to issue various commands and to control data transfers between the PC and the ST7 peripheral.

## <span id="page-6-2"></span>**2.2 USBPS GUI description**

## **2.2.1 Main window**

The USBPS GUI enables the user to configure the parameters shown in *[Figure 3](#page-7-0)*.

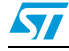

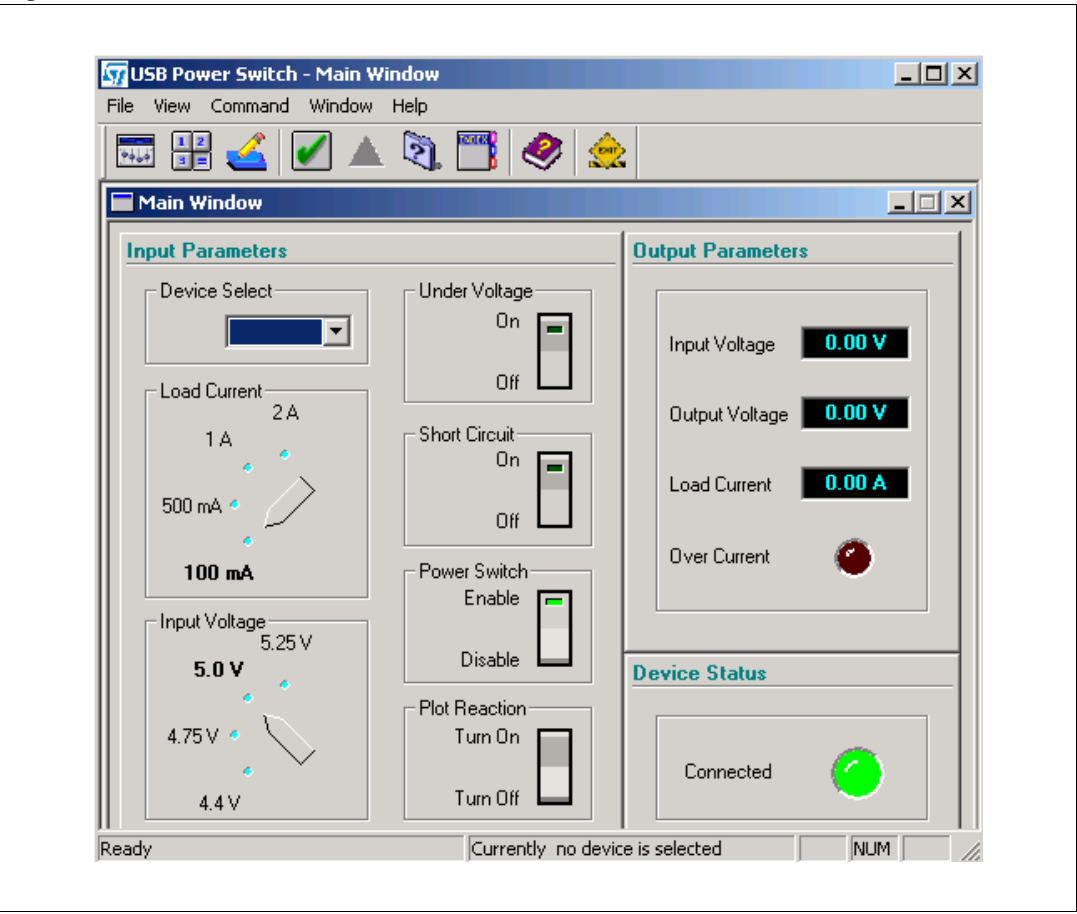

#### <span id="page-7-0"></span>**Figure 3. USBPS\_GUI**

#### **Input parameters**

- Device Select: Click the drop-down menu to select the correct board from the list of available devices.
- Load current: Select the correct load to apply at the switch output: 100mA, 500mA, 1A or 2A. Larger loads can be applied by changing the load resistance R37 with the required load on the demonstration board.
- Input voltage: Select the correct input voltage for the switch: 4.4V, 4.75, 5.0V or 5.25V.
- Under Voltage: Select the under voltage protection. When ON, a 1.2V supply is applied at the switch input. At this input supply level, the Power Switch output will be zero, displaying the cut off capability of the Power Switch at low input voltages.
- Short Circuit: Select ON to enable a short-circuit at the Power Switch output. A graph of short circuit current versus time will be plotted in a separate window.
- Power Switch: Select Enable or Disable option on the GUI to control the voltage on the Enable pin of the Power Switch.
- Plot Reaction: Select Turn ON/OFF to display in a separate window the plotting of a graph of the output rise time and fall time, respectively, of the Power Switch.

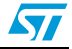

#### **Output parameters**

- Input Voltage, Output Voltage and Load Current windows display the current parameter settings.
- Over Current: This LED is ON when a current larger than device rating is flowing through the device.

#### **Device status**

Connected: This LED is ON when an HID device is connected to the Power Supply board via a USB cable.

## <span id="page-8-1"></span>**2.2.2 Device Database window**

The Device Database window (*[Figure 4](#page-8-0)*) enables the user to register a new pin-compatible power switch device by entering the device name, maximum current range, short-circuit current and Enable signal polarity parameters.

<span id="page-8-0"></span>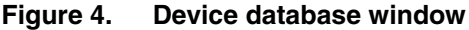

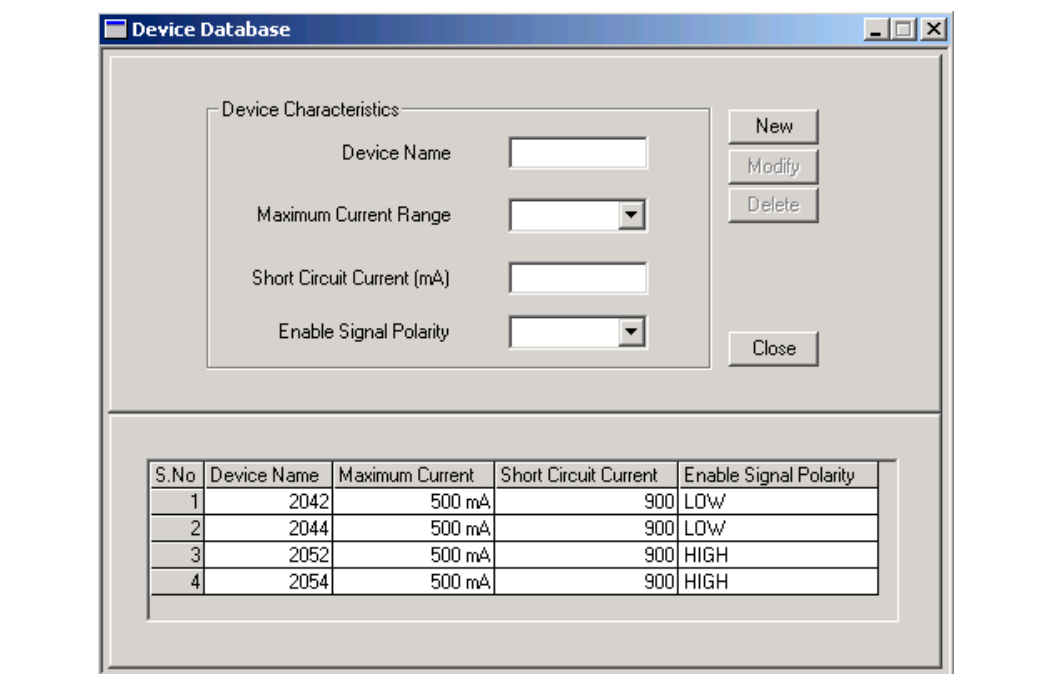

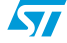

## **2.2.3 Sampling Information window**

The Sampling Information window (*[Figure 5](#page-9-0)*) enables the user to update the sampling time and number of samples parameters for short-circuits and to enable the display of graphs separately.

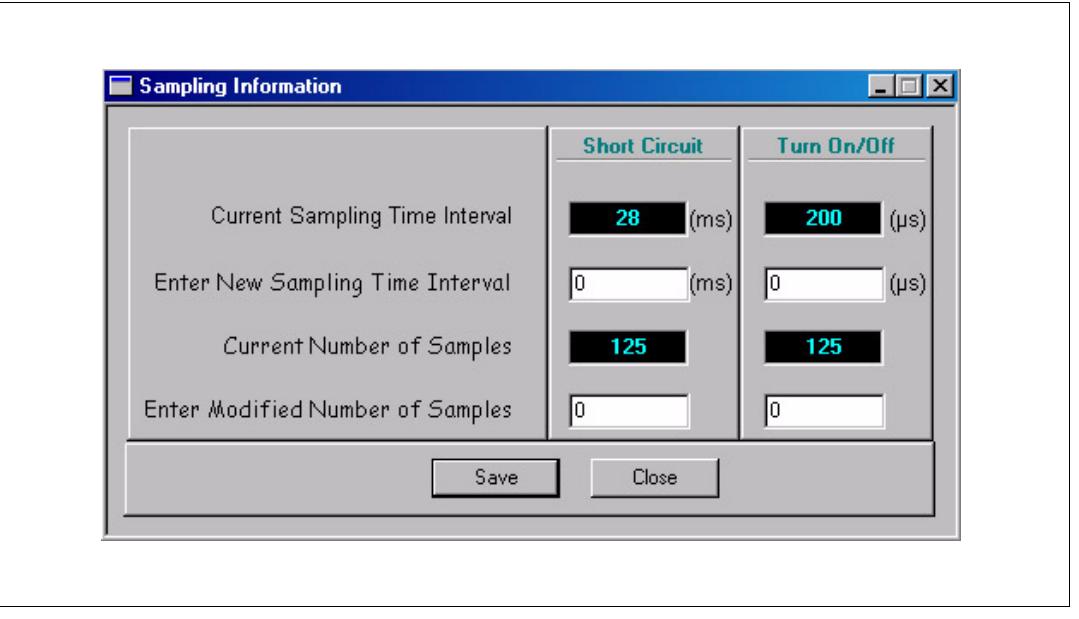

<span id="page-9-0"></span>**Figure 5. Sampling information window**

### **2.2.4 Calibration Values window**

The Calibration Values window (*[Figure 6](#page-9-1)*) is used for changing the multiplication factors used for calibrating the ADC values.

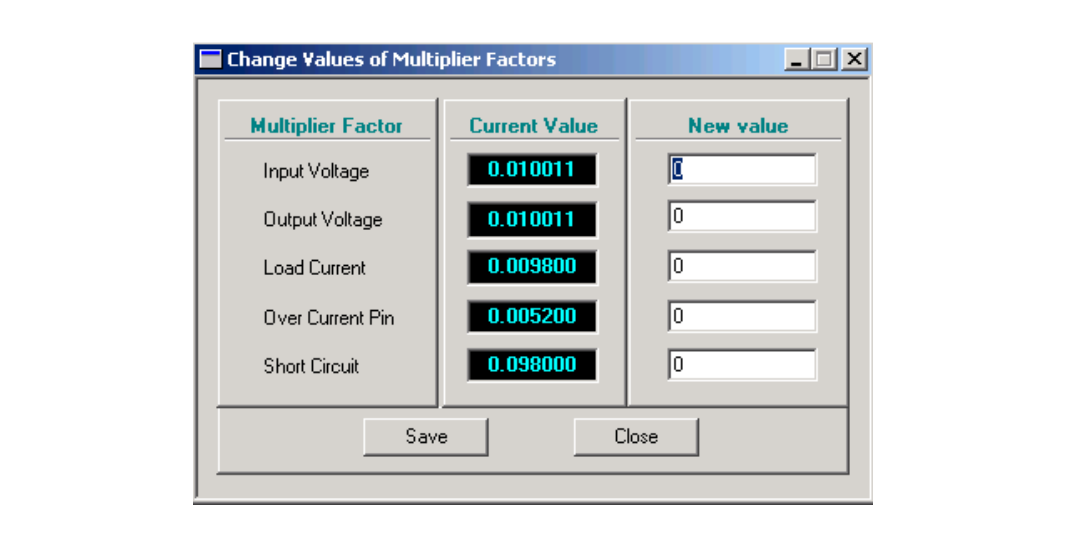

<span id="page-9-1"></span>**Figure 6. Calibration Values window**

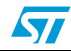

## <span id="page-10-0"></span>**2.3 Communication with the demonstration board**

### **2.3.1 PC software control of the demonstration board**

To use the USBPS GUI, select a particular device (i.e. Power Switch as on the demonstration board) from Device Select drop box. Selection of an incorrect Power Switch will lead to incorrect results.

*Note: If the correct device is not listed in the drop box, enter the required information in the Device Database window as described in [Section 2.2.2: Device Database window](#page-8-1).*

> Use the various parameters described in *[Section 2.2: USBPS GUI description](#page-6-2)* to look into the features of the USB Power Switch.

## **2.3.2 Manual control of the demonstration board**

This Power Switch Demonstration board can also work without the PC software. Different voltages and loads can be selected using switch S2 & S3 respectively. Pressing S3 again and again will increment the voltage in the above mentioned steps and after 5.25V under voltage (i.e. 1.2V) is selected. After under voltage the next state is 4.4V. Similarly load at the output can be varied using S2. In default state of the board, 5V is present at Power Switch input and 100 mA load at the output.

## **2.3.3 Display of demonstration board state**

Real time values of input voltage, output voltage of the Power Switch and its load current are incremented every second in the GUI display window. In case of over current through the switch, indication will be given on the GUI through over current LED.

## <span id="page-10-1"></span>**2.4 Programming the MCU Flash memory**

## **2.4.1 Programming through ICC**

To program the MCU through ICC, plug in the ICC cable and put jumper JP4 in 2-3 position as described in *[Table 1](#page-11-1)*. In the firmware two S19 files are available one for sector0 (0xF000- 0xFFFF) and other for Sectors 1 and 2 (0xC000-0xEFFF). Program these files in the respective sectors. The board has been tested with the INDART kit.

## **2.4.2 Upgrading firmware through DFU**

Device firmware upgrade (DFU) is used to reprogram Sectors 1 and 2 through USB cable without reprogramming Sector 0. Use the DFUGUI to upgrade Sectors 1 and 2. Refer to help manual of ST7 DFUGUI for a complete description.

## **2.4.3 Entering DFU mode**

Press and hold the switch S3 and reset the board (by pressing S1). The board will now go into DFU mode. Now, Sectors 1 an 2 can be upgraded. To exit DFU mode, reset the board.

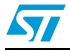

| Jumper No.      | <b>Jumper Location</b>                                               | <b>Jumper Setting</b>                                                                                                    |
|-----------------|----------------------------------------------------------------------|----------------------------------------------------------------------------------------------------|
| JP <sub>1</sub> | Connector between o/p of<br>power switch and load.                   | This jumper should always be present on the board<br>during normal operation. If reading of load current with<br>multimeter is desired then only, jumper should be<br>removed and ammeter should be inserted. |
| JP <sub>2</sub> | Connector between adjust<br>pin of regulator and ground.             | This jumper should not be present on the board else it<br>will cause undervoltage situation. It is kept for future.                                                                                           |
| JP3             | Connector between ICCLK<br>pin and OSC1 pin of<br>microcontroller    | This jumper is useful only in ICC mode. Don't put this<br>jumper ON if the crystal is present.                                                                                                    |
| JP4             | Connetor Between 12V<br>input and Vpp pin of the<br>microcontroller. | It's a 3 pin jumper and useful in ICC and DFU mode.<br>Short its 2-3 pins in ICC mode and 1-2 pins in DFU<br>mode. Through this jumper 12V is supplied to the Vpp<br>pin of the MCU.                          |

<span id="page-11-1"></span>Table 1. **Table 1. Jumper settings**

#### <span id="page-11-2"></span>**Table 2. Switches configuration**

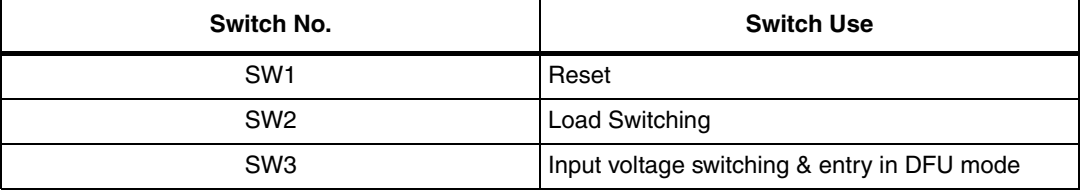

#### <span id="page-11-3"></span>**Table 3. LEDs configuration**

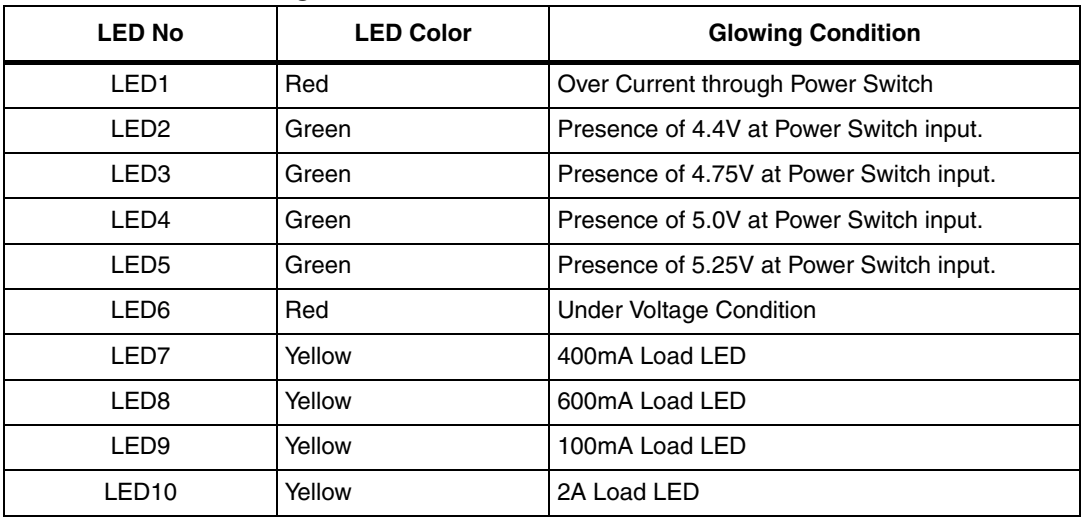

## <span id="page-11-0"></span>**2.5 Plugging of real load**

Any type of USB real load can be powered from this board. First plug the USB cable into connector CON2 then plug the load into connector CON3.

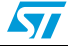

# <span id="page-12-0"></span>**2.6 Demonstration board schematic**

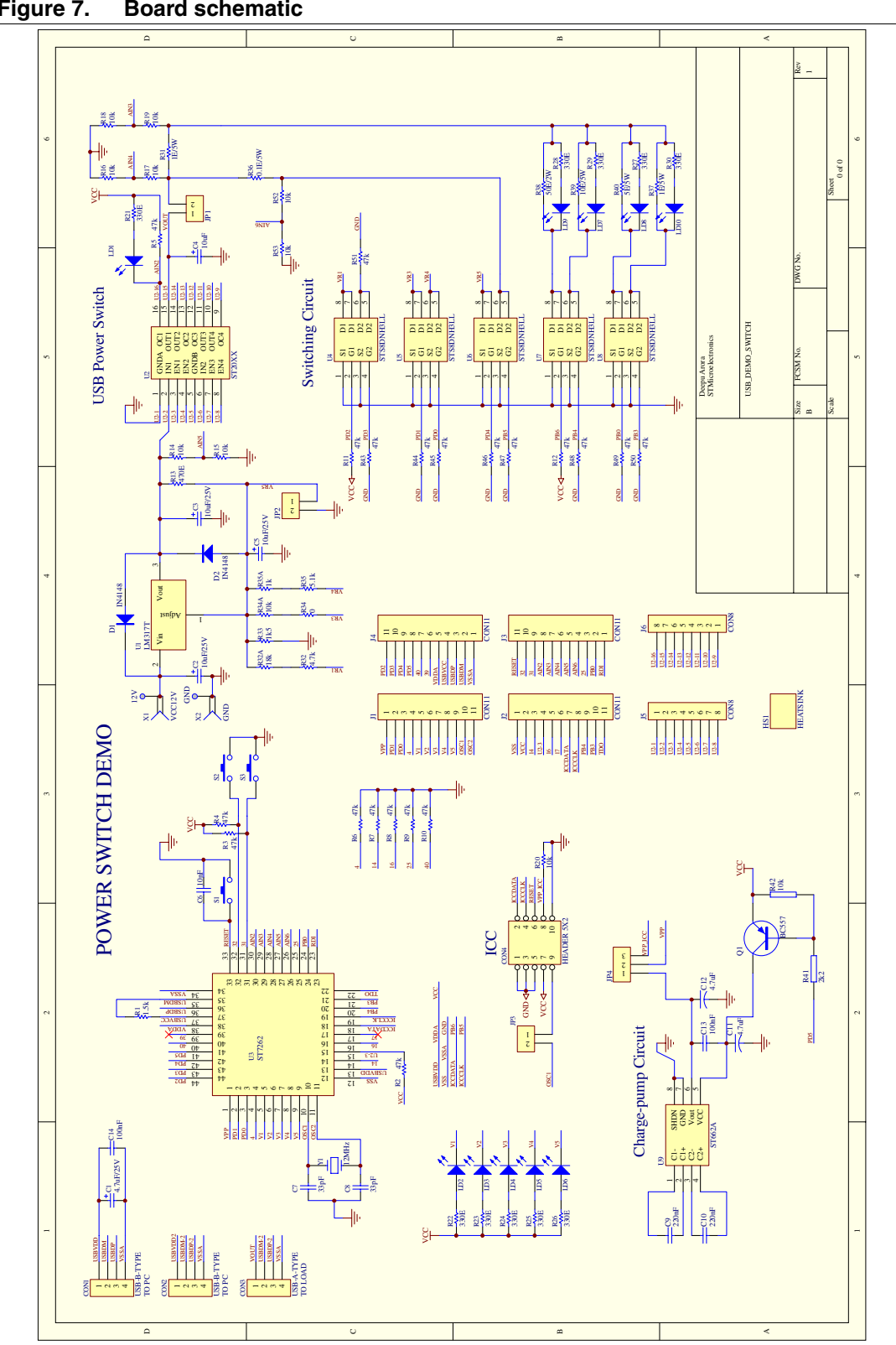

## <span id="page-12-1"></span>**Figure 7. Board schematic**

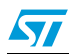

# <span id="page-13-0"></span>**3 Bill of materials**

#### <span id="page-13-1"></span>**Table 4. Bill of materials**

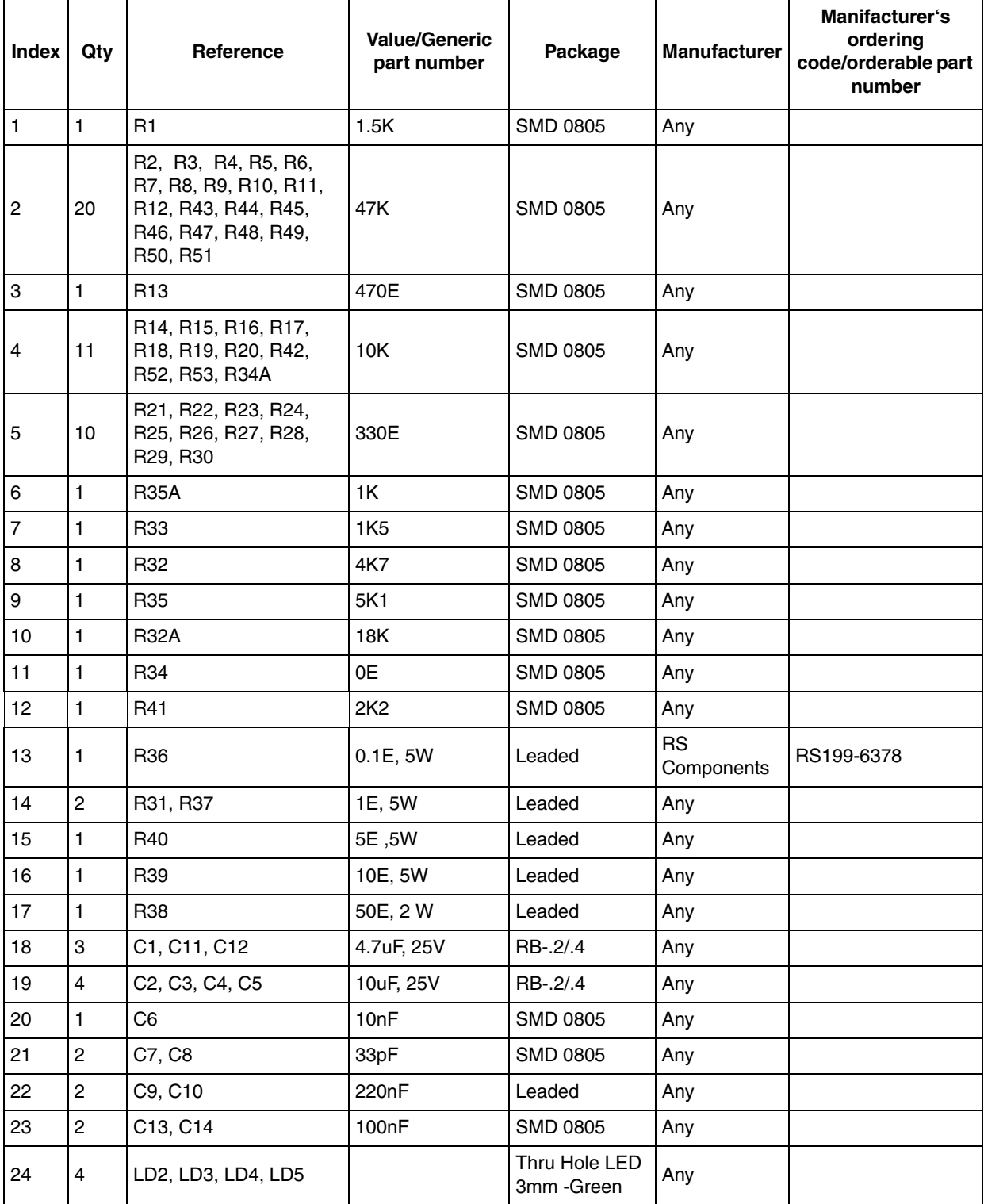

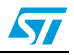

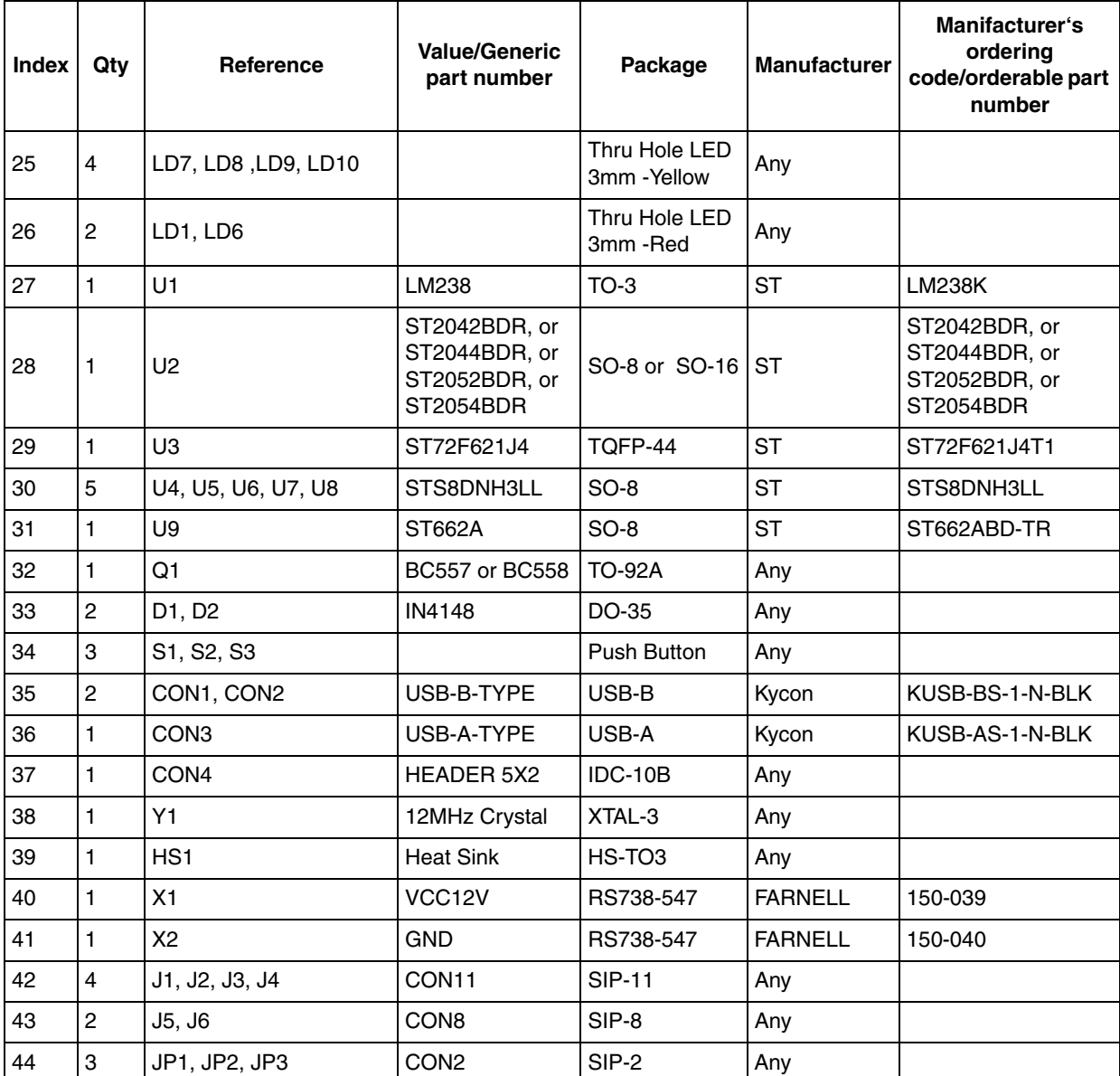

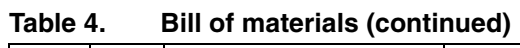

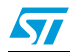

# <span id="page-15-0"></span>**4 Revision history**

#### **Revision history**

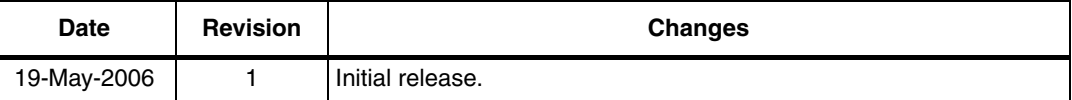

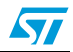

#### **Please Read Carefully:**

Information in this document is provided solely in connection with ST products. STMicroelectronics NV and its subsidiaries ("ST") reserve the right to make changes, corrections, modifications or improvements, to this document, and the products and services described herein at any time, without notice.

All ST products are sold pursuant to ST's terms and conditions of sale.

Purchasers are solely responsible for the choice, selection and use of the ST products and services described herein, and ST assumes no liability whatsoever relating to the choice, selection or use of the ST products and services described herein.

No license, express or implied, by estoppel or otherwise, to any intellectual property rights is granted under this document. If any part of this document refers to any third party products or services it shall not be deemed a license grant by ST for the use of such third party products or services, or any intellectual property contained therein or considered as a warranty covering the use in any manner whatsoever of such third party products or services or any intellectual property contained therein.

**UNLESS OTHERWISE SET FORTH IN ST'S TERMS AND CONDITIONS OF SALE ST DISCLAIMS ANY EXPRESS OR IMPLIED WARRANTY WITH RESPECT TO THE USE AND/OR SALE OF ST PRODUCTS INCLUDING WITHOUT LIMITATION IMPLIED WARRANTIES OF MERCHANTABILITY, FITNESS FOR A PARTICULAR PURPOSE (AND THEIR EQUIVALENTS UNDER THE LAWS OF ANY JURISDICTION), OR INFRINGEMENT OF ANY PATENT, COPYRIGHT OR OTHER INTELLECTUAL PROPERTY RIGHT.** 

**UNLESS EXPRESSLY APPROVED IN WRITING BY AN AUTHORIZE REPRESENTATIVE OF ST, ST PRODUCTS ARE NOT DESIGNED, AUTHORIZED OR WARRANTED FOR USE IN MILITARY, AIR CRAFT, SPACE, LIFE SAVING, OR LIFE SUSTAINING APPLICATIONS, NOR IN PRODUCTS OR SYSTEMS, WHERE FAILURE OR MALFUNCTION MAY RESULT IN PERSONAL INJURY, DEATH, OR SEVERE PROPERTY OR ENVIRONMENTAL DAMAGE.**

Resale of ST products with provisions different from the statements and/or technical features set forth in this document shall immediately void any warranty granted by ST for the ST product or service described herein and shall not create or extend in any manner whatsoever, any liability of ST.

ST and the ST logo are trademarks or registered trademarks of ST in various countries.

Information in this document supersedes and replaces all information previously supplied.

The ST logo is a registered trademark of STMicroelectronics. All other names are the property of their respective owners.

© 2006 STMicroelectronics - All rights reserved

STMicroelectronics group of companies

Australia - Belgium - Brazil - Canada - China - Czech Republic - Finland - France - Germany - Hong Kong - India - Israel - Italy - Japan - Malaysia - Malta - Morocco - Singapore - Spain - Sweden - Switzerland - United Kingdom - United States of America

**www.st.com**

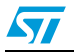